# <span id="page-0-0"></span>**Release Notes for the QNX Neutrino 6.4.1 BSP for RMI XLR 732 ATX-IB EK Trun[k#](#page-0-0)**

### <span id="page-0-1"></span>**System requirement[s#](#page-0-1)**

#### **Target system**

- ONX Neutrino RTOS 6.4.1
- Board version: RMI ATX-I-B Evaluation Board
- XRL732 processor
- 16 MB Intel Strata NOR flash

#### **Host development system**

- ONX Momentics 6.4.1
- Terminal emulation program (Qtalk, Momentics IDE Terminal, tip, HyperTerminal, etc.)
- RS-232 serial port and serial cable
- Ethernet link

### <span id="page-0-2"></span>**Getting Started[#](#page-0-2)**

#### <span id="page-0-3"></span>**Starting Neutrin[o#](#page-0-3)**

#### **Step 1: Connect your hardware**

- 1. Connect one end of a NULL-modem cable to Serial Port A (Top DB9 Connector) on the target board. (For details, see your hardware documentation.)
- 2. Connect the other end of the NULL-modem cable to a free serial port on your host development system. For the purposes of this doc, we'll assume it's ser1 (e.g. Com1 in Windows).
- 3. You may have five Ethernet links on the system. Four Gigabit Ethernet Ports are located on the ATX-I-B main board. The other one is located on a PCI NIC card shipped from the manufacturer. For the purposes of this docs, we require you to connect your target board to your network using Gigabit Ethernet Port 0 (gmac0) on the ATX-I-B main board. Please check the ATX-I-B XLR Processor Evaluation Kit Users Manual "Table 1".

**Note:** We recommend you use the -o option while connecting the target with minicom, i.e. minicom -o xlr732

#### **Step 2: Build the BSP**

You can build a BSP OS image from the source code. For instructions about building a BSP OS image, please refer to the chapter Working with a BSP in the Building Embedded Systems manual.

#### **Step 3: Transfer the OS image to the board**

On your host machine, start your favorite terminal program with these settings:

- Baud: 38400
- Bits: 8
- Stop bits: 1
- Parity: none
- Flow control: none

#### **Step 4: Transfer the OS image to the board**

1. Apply power to the board. You should see output similar to the following:

 Compiled @ 0x0000000045303B41 seconds from epoch Power On reset config =  $0x$ FFFFFFFFB466551F XLR Junction temperature is 55 Celsius Type any key to enter board setup 0 board major 1, board minor 1 DRAM SPD Info: Detected XLR version B Compile-time presumed DRAM channel width:72 ----- Configuring DRAM Channel 0 ----- Rank allocation table: SPD address:0x54 Exists:1 CSid:0 ODTid:0 Logical rank ID:0 SPD address:0x54 Exists:1 CSid:1 ODTid:1 Logical rank ID:1 SPD address:0x55 Exists:1 CSid:2 ODTid:2 Logical rank ID:2 SPD address:0x55 Exists:1 CSid:3 ODTid:3 Logical rank ID:3 Memory channel operating at 533 MHz data rate. Info: chosen AL: 3 Trying configuration: CMD:6 SLV\_CMD:6 tBOARD:1 Pass count:2906 Chosen DRAM strobe settings: C:6 SC:6 tBOARD:1 RX0:65 TX0:8 RX1:65 TX1:8 RX2:65 TX2:8 RX3:65 TX3:8 RX4:65 TX4:7 RX5:65 TX5:7 RX6:65 TX6:7 RX7:65 TX7:8 Amount of memory available on channel 0: 2048 MB ----- Configuring DRAM Channel 2 ----- Rank allocation table: SPD address:0x56 Exists:1 CSid:0 ODTid:0 Logical rank ID:0 SPD address:0x56 Exists:1 CSid:1 ODTid:1 Logical rank ID:1 SPD address:0x57 Exists:1 CSid:2 ODTid:2 Logical rank ID:2 SPD address:0x57 Exists:1 CSid:3 ODTid:3 Logical rank ID:3 Memory channel operating at 533 MHz data rate. Info: chosen AL: 3 Trying configuration: CMD:6 SLV\_CMD:5 tBOARD:1 Pass count:3571 Chosen DRAM strobe settings: C:6 SC:5 tBOARD:1 RX0:65 TX0:8 RX1:65 TX1:8 RX2:65 TX2:8 RX3:65 TX3:8 RX4:65 TX4:8 RX5:65 TX5:8 RX6:65 TX6:8 RX7:65 TX7:8 Amount of memory available on channel 2: 2048 MB Programming Bridge BARS and MTRS Running DRAM mats DRAM mats Passed MAC ADDRESS FROM BOARD PROM 0000002121212121 ARIZONA Board Major Version: 0000000000000001 ARIZONA Board Minor Version: 0000000000000001 cpu\_online\_map FFFFFFFFFFFFFFFF CPU Revision: c0b04 Processor Info XLR732 (Revision = B2) (iobase = 0xbef00000) Bridge Device Mask: 0 Power on reset config: b466551f Initializing message ring for cpu\_0 Running On Board "ATX\_I\_B"  $CPU Frequency = 1200.000000MHz, mins_counter_frequency = 0x47868c00$ Total Available Ram =  $0x3f00000$ , Total Heap Size =  $0x3d9f400$ , stackbase =  $0x8c1e5fe0$ Master cpu id = 0, boot1 cpu online map = ffffffff Detected 32 online CPU(s), map = 0xffffffff Initializing message ring for cpu\_3

 Initializing message ring for cpu\_5 Initializing message ring for cpu\_1 Initializing message ring for cpu\_7 Initializing message ring for cpu\_2 Initializing message ring for cpu\_6 Initializing message ring for cpu\_4 All cpus successfully started [Detected iobus] [Detected cfiflash on iobus] [Detected pcmcia on iobus] [Detected spi4\_0 on iobus] [Detected spi4\_1 on iobus] [Detected cpld on iobus] [Detected cpld\_i2c on iobus] [Initializing cpld] [Initializing pcmcia inferface in IO mode] Disc Controller pcmcia registered. [Initializing cfiflash] Intel Flash. [16 MB] PCI BUS is in PCI mode (DLL settings: 0x12) PCI XLR is configured in Host mode PCI Host mode Status = a1c pci Controller registered. [Initializing qdr] List of PCI devices found: PCI device 10ec:8139 00:01 0 resource[0] 0x10000000:0x100000ff:0x21 resource[1] 0xd0000000:0xd00000ff:0x20 Scanning pcmcia Bus 0 Found pcmcia\_1 disk Model: Hitachi XX.V.3.7.0.0 Firmware: Rev 0.00 Serial#: X0401 20060221061329 Capacity: 244.3 MB =  $0.2$  GB (500400 x 512) configuring gmac0 in nibble mode @ 25MHz (100Mbps): full duplex mode configuring gmac1 in nibble mode @ 2.5MHz (10Mbps): full duplex mode configuring gmac2 in nibble mode @ 2.5MHz (10Mbps): full duplex mode configuring gmac3 in nibble mode @ 2.5MHz (10Mbps): full duplex mode Using flash for environment storage.

 RMI Bootloader [Version: 1.00.9] for XLR732 on ATX\_I\_B Reference Board (type h for help)

======================================================================================

======================================================================================

#### B2\_XLR732 @ ATX\_I\_B \$

If you see "Booting in 2 units. Press anykey to halt ...", you should press any key promprly to abort autobooting.

2. At the B2\_XLR732 @ ATX\_I\_B \$ prompt, you have 2 options:

either configure with **DHCP** or without **DHCP** (manually):

#### With **DHCP:**

 **B2\_XLR732 @ ATX\_I\_B \$ ifconfig –i gmac0 B2\_XLR732 @ ATX\_I\_B \$ tftpc**

This command sets the board to **DHCP** mode so it will get an IP address from a **DHCP** server.

Without **DHCP** or with custom settings:

#### **B2\_XLR732 @ ATX\_I\_B \$ ifconfig –i gmac0 – a <static IP address for ATX-I-B>**

This command manually sets the IP of the board.

3. Now enter the following command at the B2\_XLR732 @ ATX\_I\_B \$ prompt:

#### **B2\_XLR732 @ ATX\_I\_B \$ tftpc -s <IP address of TFTP server> -f ifs\_phoenix.elf B2\_XLR732 @ ATX\_I\_B \$ run**

The run command tells the bootloader to boot the recently ELF-format OS image transfer from tftpc command.

When Neutrino starts, you'll see a message like this:

Welcome to QNX Neutrino on the RMI ATX-I-B Board

#### <span id="page-3-0"></span>**Step 4: Start working with Neutrino O[S#](#page-3-0)**

You can test the OS simply by executing any shell builtin command or any command residing within the OS image (e.g. ls).

Once the initial image is running, you can update the OS image using the network and flash drivers. For sample command lines, please see the "Summary of driver commands" section.

#### <span id="page-3-1"></span>**Creating a flash partition[#](#page-3-1)**

1. Start the NOR flash filesystem driver by issuing the **devf-phoenix** command at the ksh prompt, or in the startup script.

2. Prepare the area for the partition. Because the Boot loader is in the first 4MB of flash, you will not want to erase them. Use the -l (length) and -o (offset) options to avoid these areas.

#### **flashctl -p/dev/fs0 -o 4M -l 12M –ev**

This command will erase 12 MB of flash. The offset (4MB) ensures that you won't erase the bootloader(< 4 MB) area.

3. Format the partition:

#### **flashctl -p/dev/fs0p0 -o 4M -l 12M –fv**

4. Slay, then restart the driver:

#### **slay devf-phoenix devf-phoenix**

You should now have a /fs0p1 mount on the target to which you can copy files.

### <span id="page-3-2"></span>**Driver Command Summary[#](#page-3-2)**

The following table summarizes the commands to launch the various drivers.

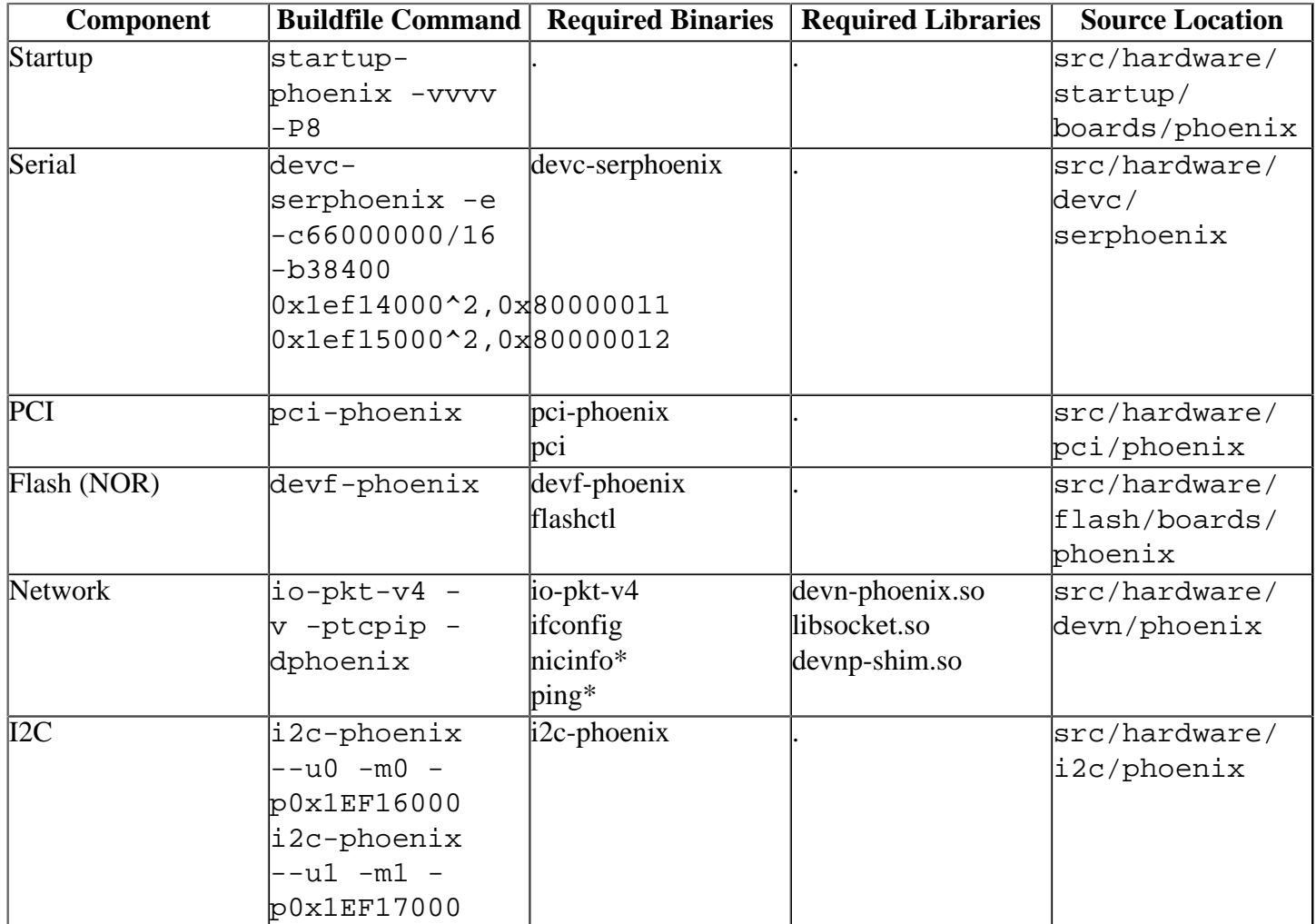

Some of the drivers are commented out in the default buildfile. To use the drivers in the target hardware, you'll need to uncomment them in your buildfile, rebuild the image, and load the image into the board.

## <span id="page-4-0"></span>**Known Issues for This BS[P#](#page-4-0)**

• I2C driver does not work in 6.4.1.